### Лабораторная работа №4

### Работа с регистрами накопления и оборотным регистром

Цель: создать регистры накопления «Остатки материалов» и «Стоимость материалов», создать оборотный регистр «Продажи».

### Теоретические вопросы:

### Регистры накопления

Регистр накопления – это прикладной объект конфигурации. Регистры составляют основу механизма учета движения средств (финансов, товаров, материалов и т.д.), который позволяет автоматизировать такие направления, как складской учет, планирование, взаиморасчеты.

Информация в регистре накопления хранится в виде записей, каждая из которых содержит значения измерений и соответствующие им значения ресурсов.

Измерения регистра описывают разрезы, в которых хранится информация, а в ресурсах регистра накапливаются нужные числовые данные.

Поскольку регистр накопления служит для накопления числовых значений, каждая запись выполняет изменение хранимых ресурсов – движение. Движения, в общем случае, могут либо добавлять некоторые приращения к хранимым ресурсам, либо отнимать их. Если должно выполняться увеличение хранимых ресурсов, – такое движение называется движением прихода («+»), если уменьшение хранимых ресурсов – движением расхода («-«) [28].

Каждому движению регистра накопления всегда соответствует регистратор – объект информационной базы (обычно документ), который произвел движения.

Вместе с каждой записью, находящейся в регистре накопления, можно хранить дополнительную произвольную информацию.

### Ход работы

1. Откройте информационную базу в режиме «Конфигуратор» (см.

предыдущую лабораторную работу).

2. Создайте регистр накопления ОстаткиМатериалов.

• На вкладке «Основные»: имя - ОстаткиМатериалов, расширенное представление – Движения по регистру Остатки материалов. На вкладке «Подсистемы» – Учет материалов, Оказание услуг и

Бухгалтерия.

• На вкладке «Данные» создайте следующую структуру регистра

(рис. 36):

o Измерения: имя – Материал, тип –

СправочникСсылка.Номенклатура, имя – Склад, тип – СправочникСсылка.Склады.

o Ресурсы: Количество (длина – 15, точность – 3).

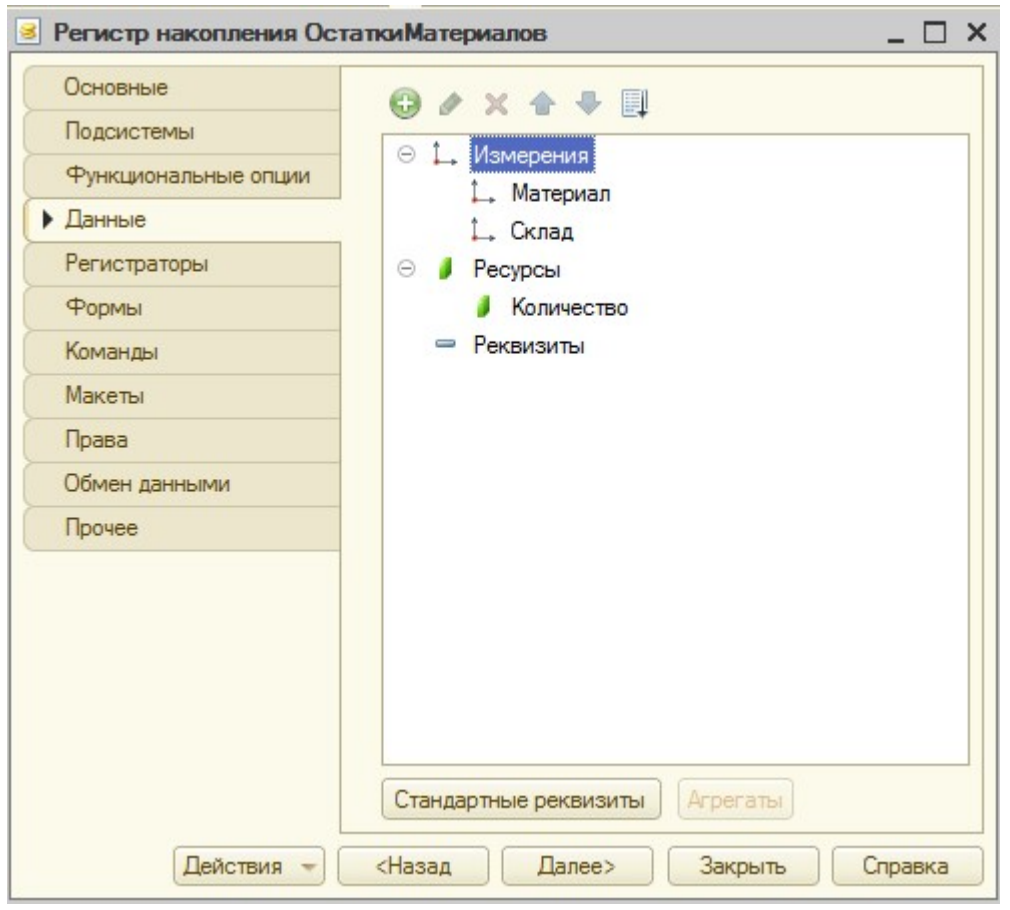

Рисунок 36 Создание регистра накопления

3. В документе ПриходнаяНакладная на вкладке «Движения» в регистрах накопления укажите галочкой созданный регистр (рис. 37).

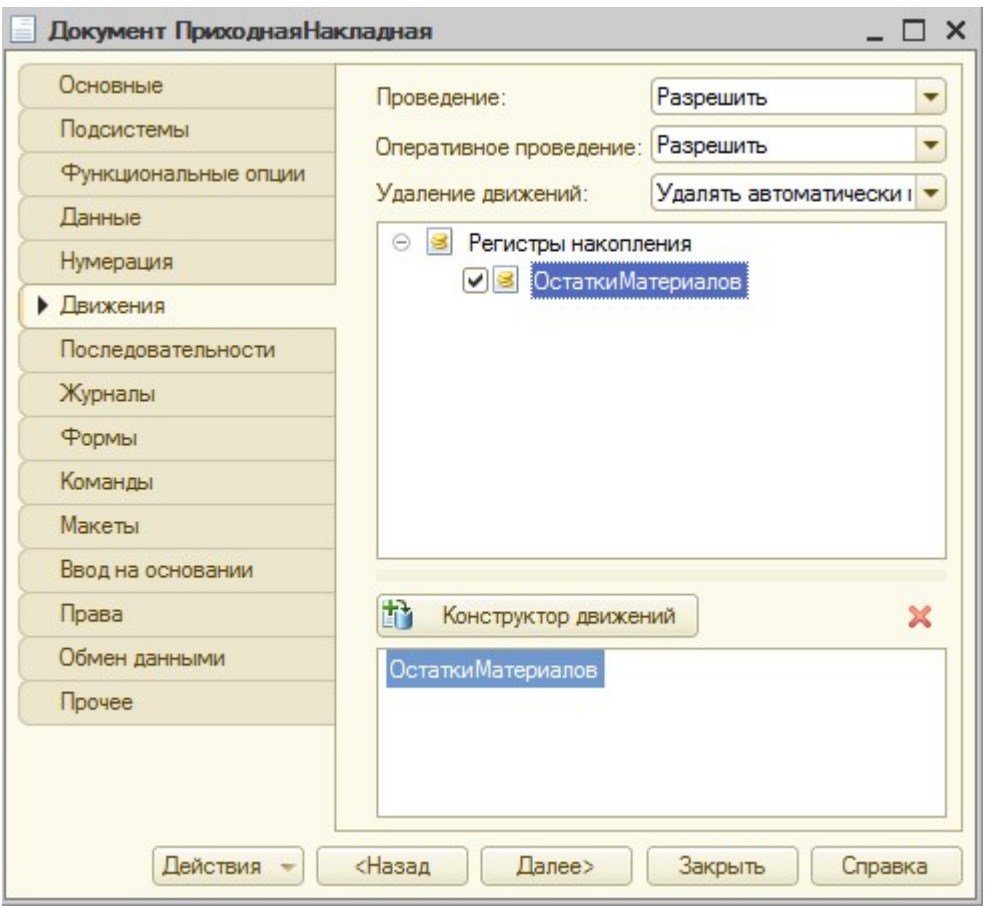

Рисунок 37 Вкладка «Движение» документа «Приходная накладная»

4. В регистре накопления ОстаткиМатериалов на вкладке

Регистраторы проверьте наличие документов-регистраторов (рис. 38).

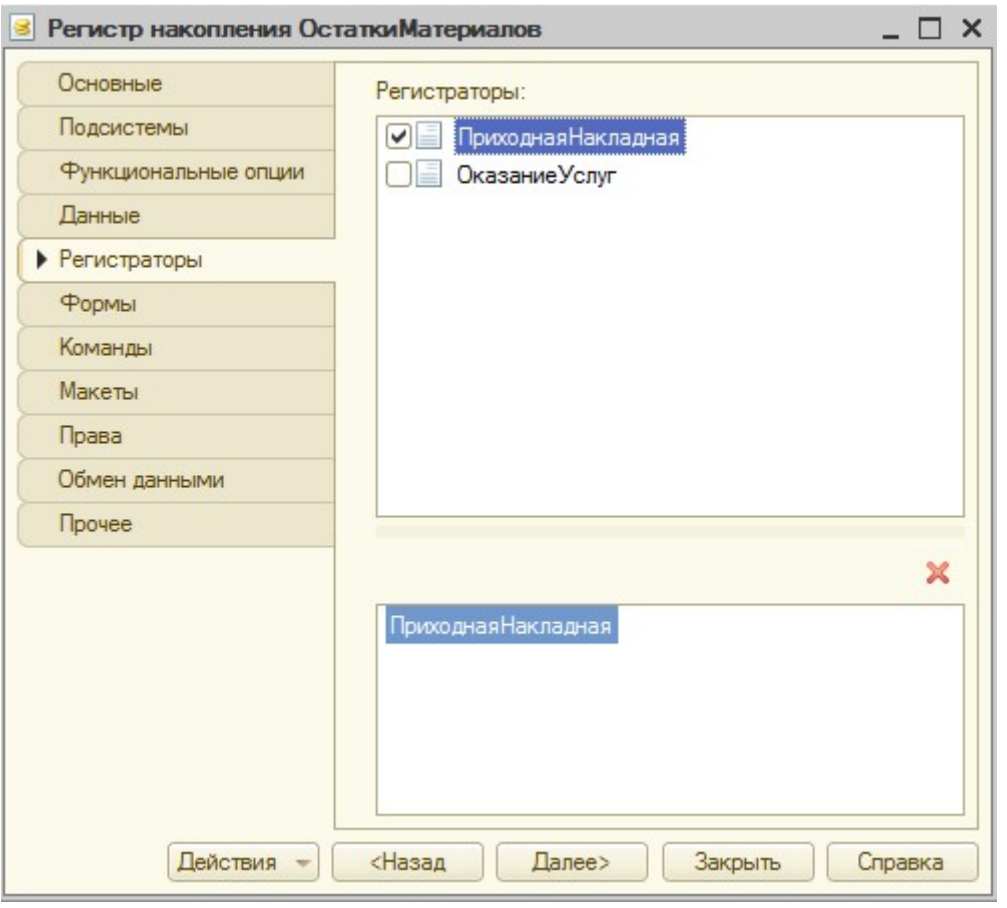

Рисунок 38 Вкладка «Регистраторы» регистра накопления «Остатки материалов»

5. Для документа ПриходнаяНакладная на вкладке «Движения» по кнопке «Конструктор движений» укажите Тип движения регистра – Приход. В табличной части выберите табличную часть документа Материалы. Далее нажмите кнопку «Заполнить выражения». Проверьте заполнение нижних выражений (рис. 39).

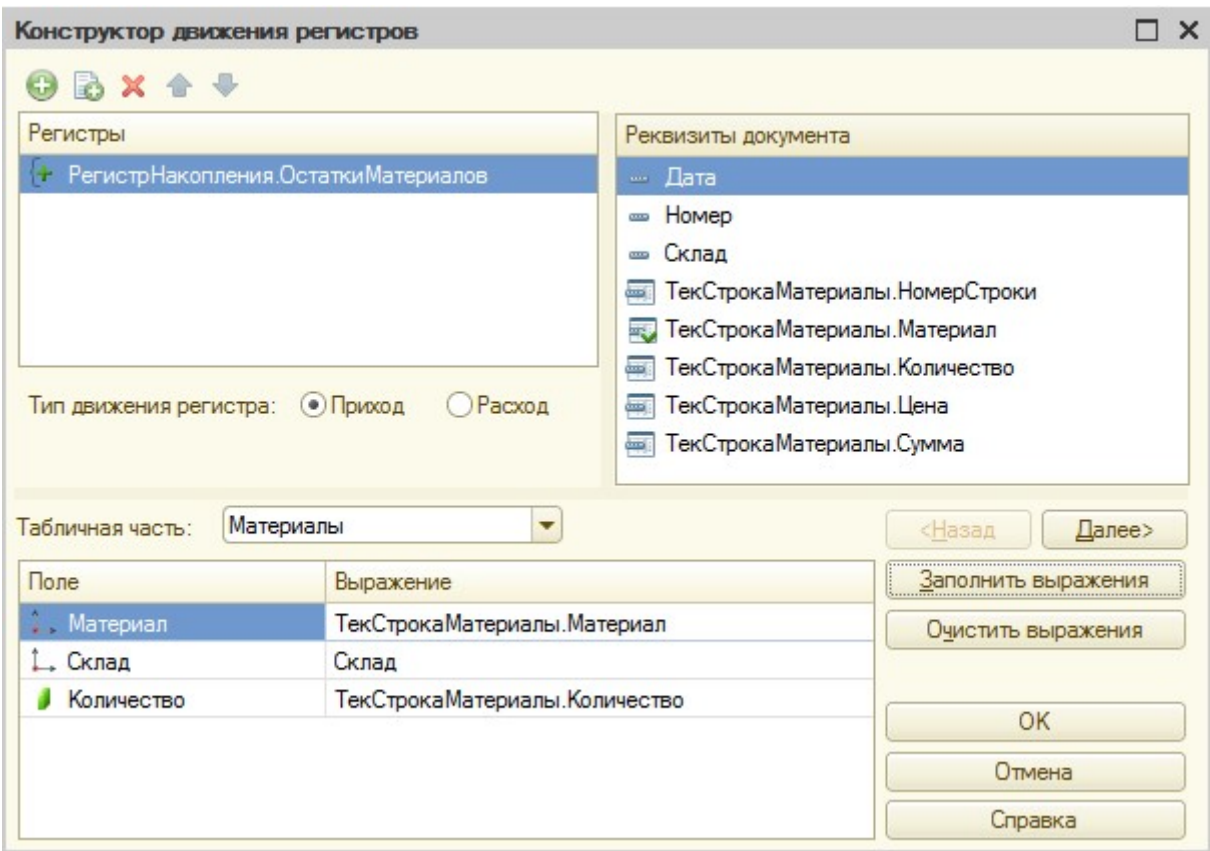

Рисунок 39 Конструктор движения документа «Приходная накладная»

6. По нажатию на кнопку «ОК» проверьте наличие новой процедуры в модуле документа (рис. 40).

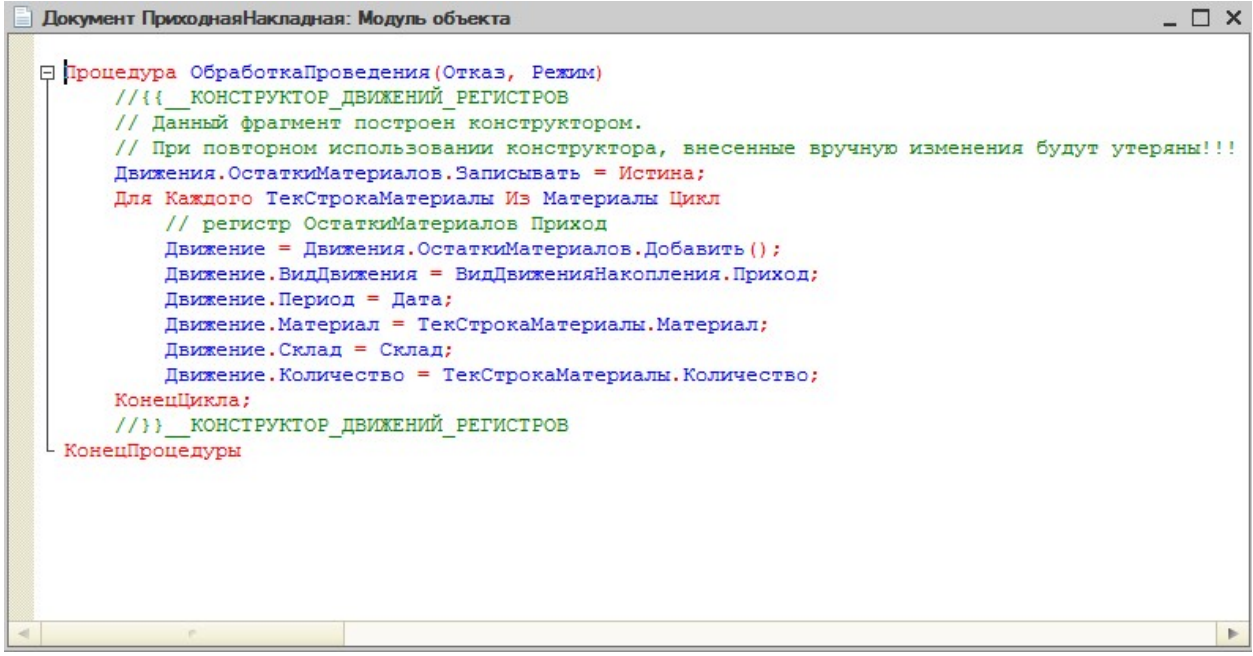

Рисунок 40 Модуль объекта «Приходная накладная»

7. Добавьте в подсистеме УчетМатериалов возможность просмотра регистра в панели навигации.

Для этого:

 в контекстном меню Подсистемы нажмите «Все подсистемы», выделите УчетМатериалов, напротив Остатки материалов поставьте галочку.

8. Запустите в режиме «1С:Предприятие» и создайте несколько новых приходных накладных или перепроведите уже созданные. Это можно сделать, не открывая документ. Выделите документ в списке, нажмите кнопку «Все действия», выберите пункт «Провести» (рис. 41) Проверьте появление записей в регистре накопления «Остатки материалов». По завершению вернитесь в режим «Конфигуратор».

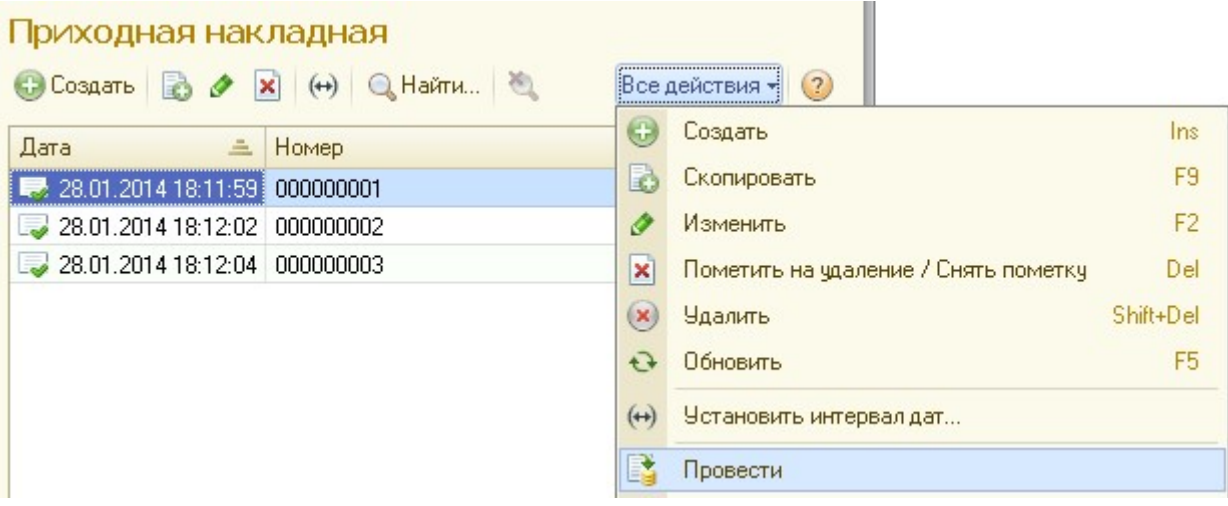

# Рисунок 41 Проведение документа

9. У документа ПриходнаяНакладная откройте ранее созданную форму. Для формы на вкладке Командный интерфейс в группе Перейти отметьте видимость регистра Остатки материалов (рис. 42). Проверьте в режиме «1С:Предприятие» (рис. 43).

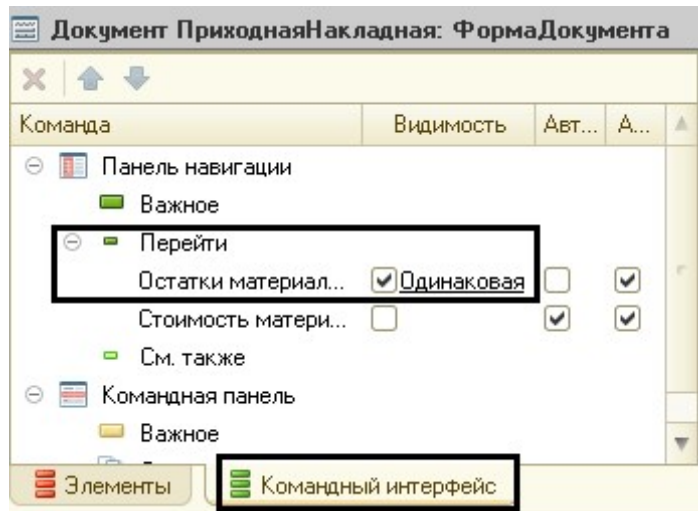

Рисунок 42 Вкладка Командный интерфейс

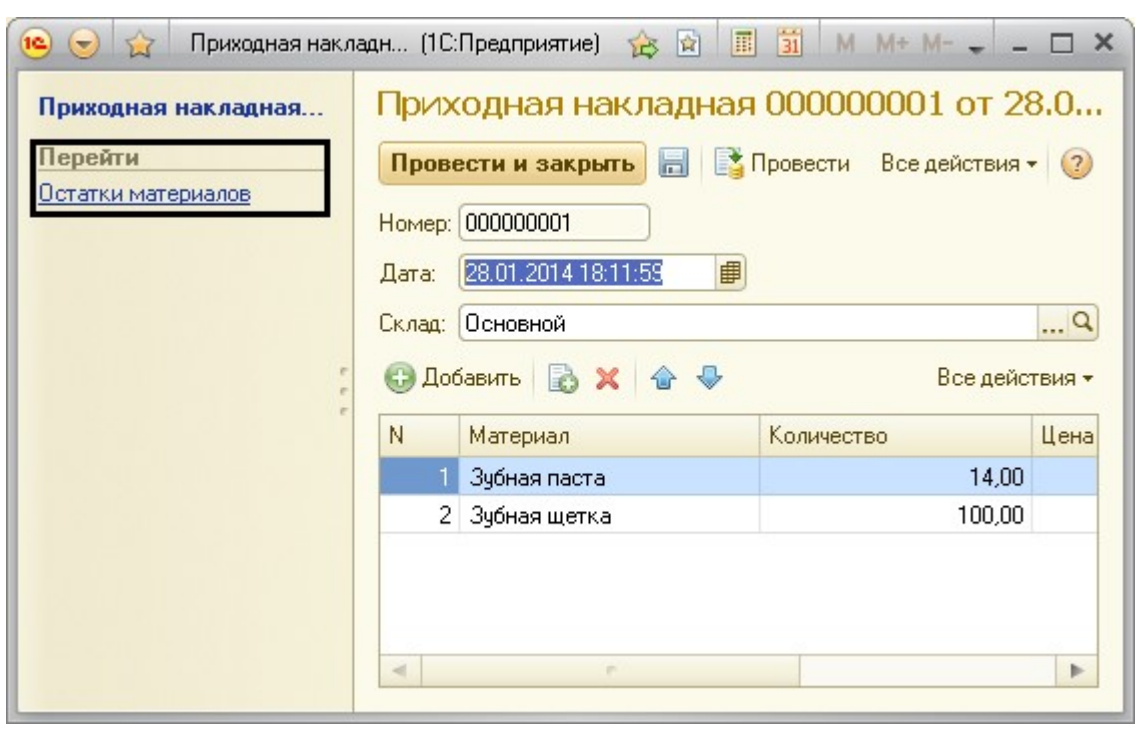

Рисунок 43 Переход в регистр Остатки материалов 10.

В документе ОказаниеУслуги на вкладке «Движения» укажите регистр Остатки материалов. Нажмите кнопку «Конструктор движения» и измените Тип движения регистра на Расход. Нажмите на кнопку «Заполнить выражения». В поле Табличная часть выберите Материалы.

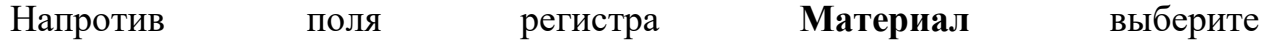

ТекСтрокаМатериалы.Номенклатура, иначе записи табличной части выбираться не будут. В поле регистра Количество выберите из окна реквизитов ТекСтрокаМатериалы.Количество. Нажмите «ОК» (рис. 44).

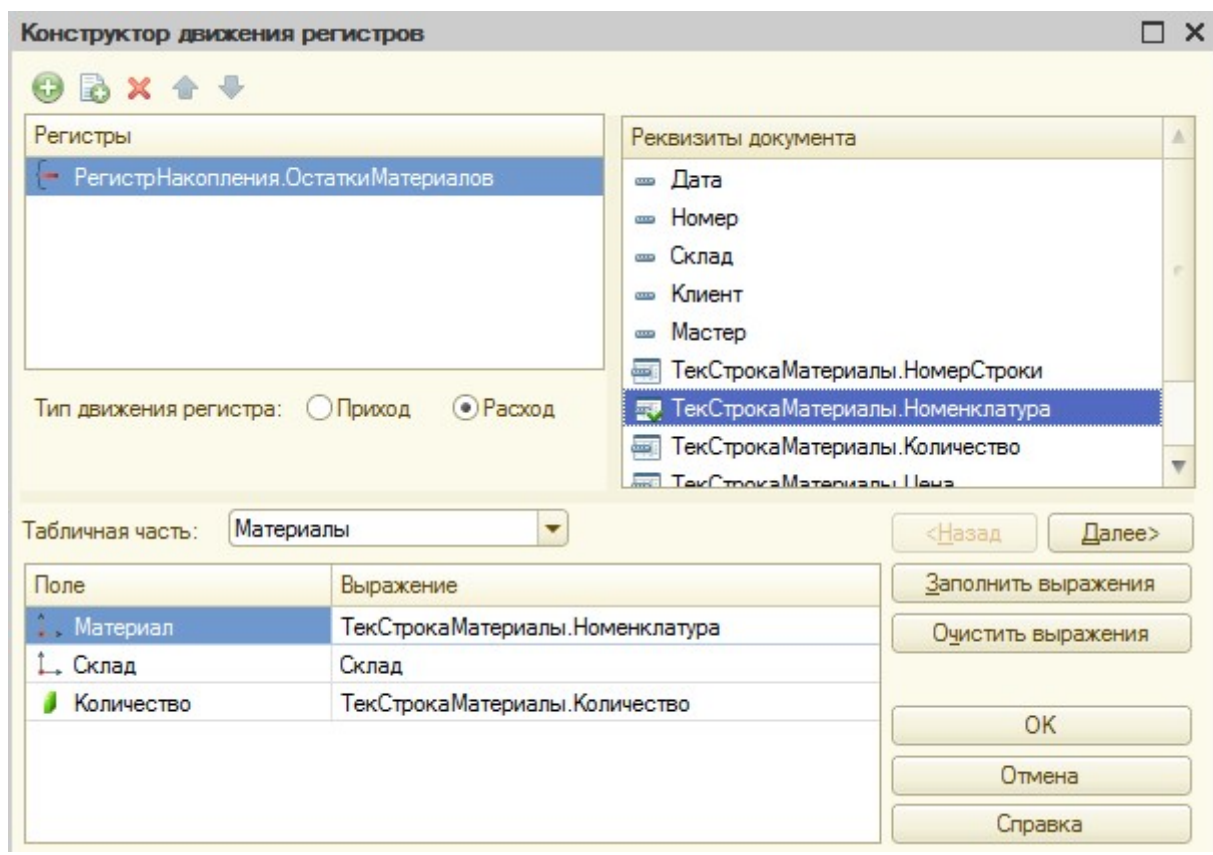

Рисунок 44 Конструктор движения для документа «Оказание услуг»

11. В открывшемся окне модуля документа проверьте событие ОбработкаПроведения(). Обратите внимание на появление вида движения Расход. Сравните с обработкой в документе ПриходнаяНакладная. Для открытия модуля щелкните правой кнопкой мыши по документу в дереве Конфигурации, выберите пункт «Открыть модуль документа».

12. Создайте перечисление ВидНоменклатуры. Добавьте на вкладке «Данные» два значения: Материал и Услуга (рис. 45). Включите в подсистемы.

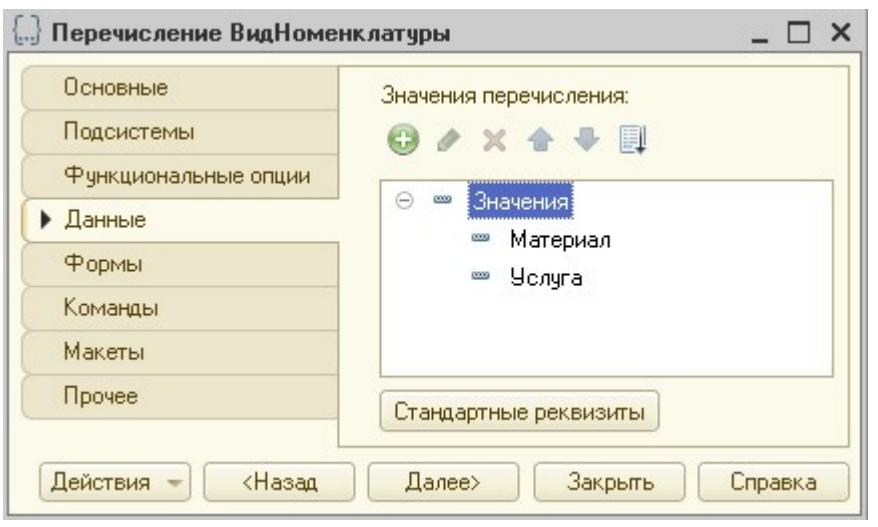

Рисунок 45 Перечисление Вид номенклатуры

13. В справочник Номенклатура на вкладке «Данные» добавьте новый реквизит ВидНоменклатуры. В свойстве тип установите ПеречислениеСсылка.ВидНоменклатуры (рис. 46).

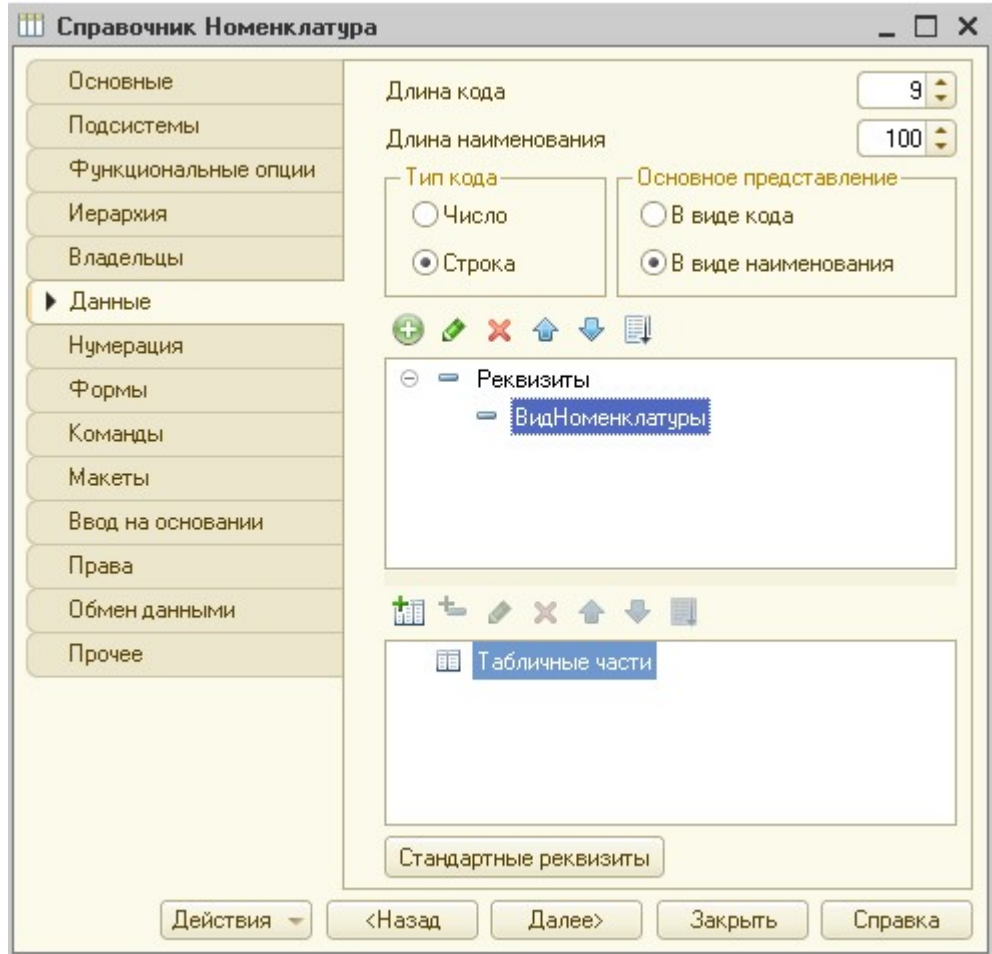

Рисунок 46 Справочник Вид номенклатуры

 $\vert$ 

14. В табличную часть Материалы документа ОказаниеУслуг добавьте новый реквизит табличной части ВидНоменклатуры. В свойстве тип установите ПеречислениеСсылка.ВидНоменклатуры (рис. 47).

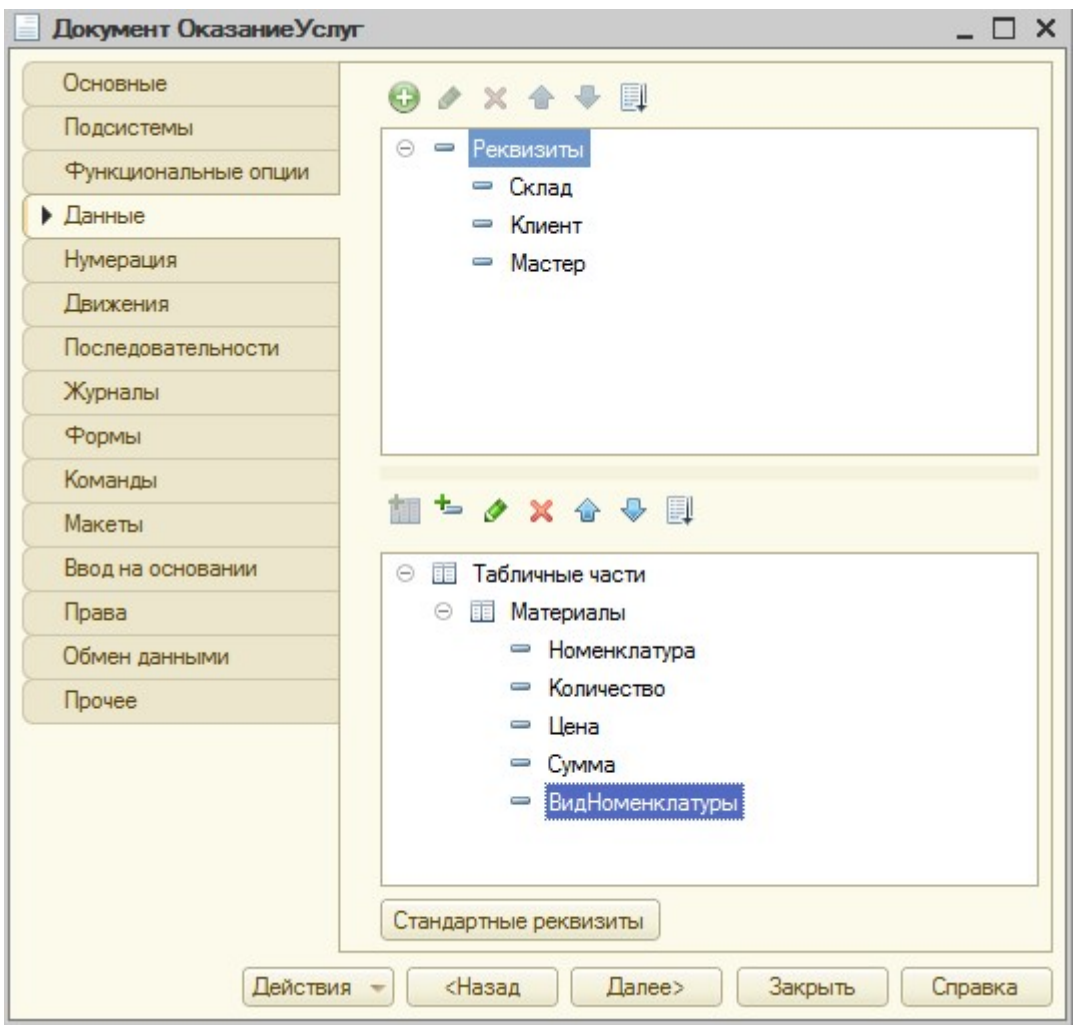

Рисунок 47 Добавление реквизита табличной части

15. Отобразите перечисление ВидНоменклатуры в форме документа ОказаниеУслуг.

Для этого:

• У документа ОказаниеУслуг откройте форму документа (вкладка Форма, двойной щелчок по ФормаДокумента).

• Перетащите пункт ВидНоменклатуры методом Drag&Drop из

области Объект в табличную часть Материалы области Форма в качестве реквизита табличной части. Переместите его сразу после реквизита табличной части МатериалыВидНоменклатуры с помощью мыши или голубых стрелок («Переместить вниз», «Переместит вверх») на панели инструментов.

16. Откройте модуль документа ОказаниеУслуг, и в процедуру ОбработкаПроведения добавьте условие в цикл. Поместите тело цикла в условие (рис. 48).

Если ТекСтрокаМатериалы.ВидНоменклатуры =

Перечисления.ВидНоменклатуры.Материал Тогда

// тело цикла

# КонецЕсли;

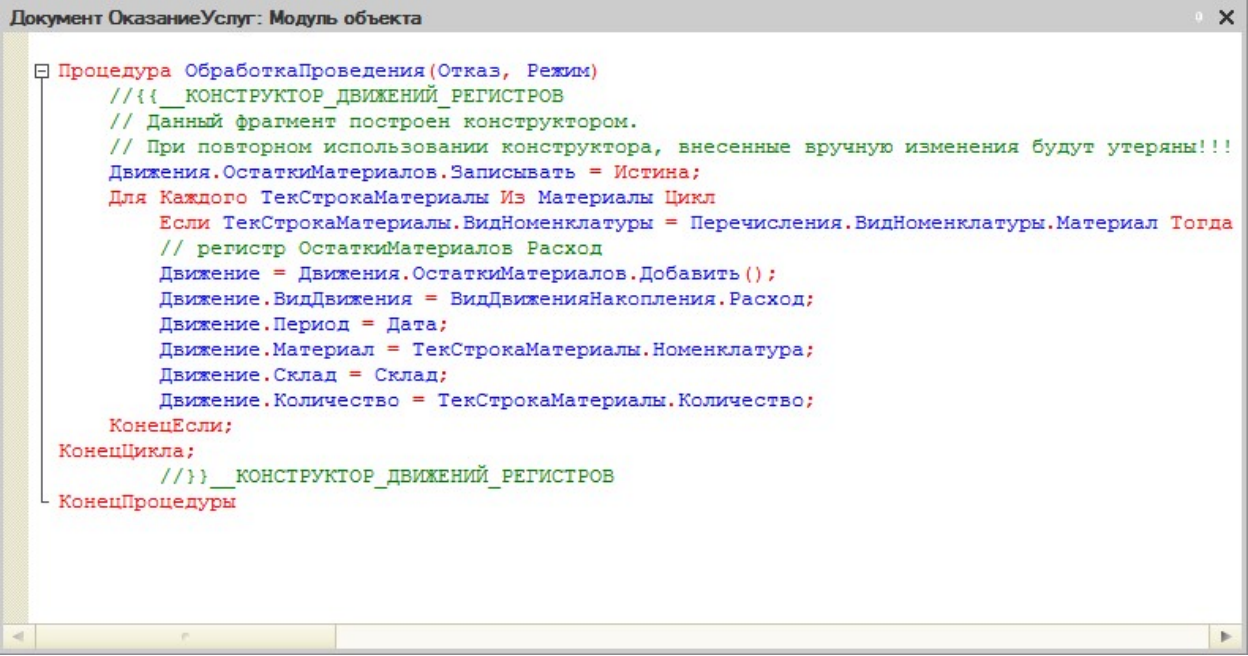

Рисунок 48 Фрагмент процедуры ОбработкаПроведения документа Оказание услуг

17. На панели инструментов Конфигуратора нажмите кнопку «Синтаксис-помощник» (рис. 49). Изучите справку по оператору «Если»:

Общее описание встроенного языка – Операторы – Если Тогда ИначеЕсли.

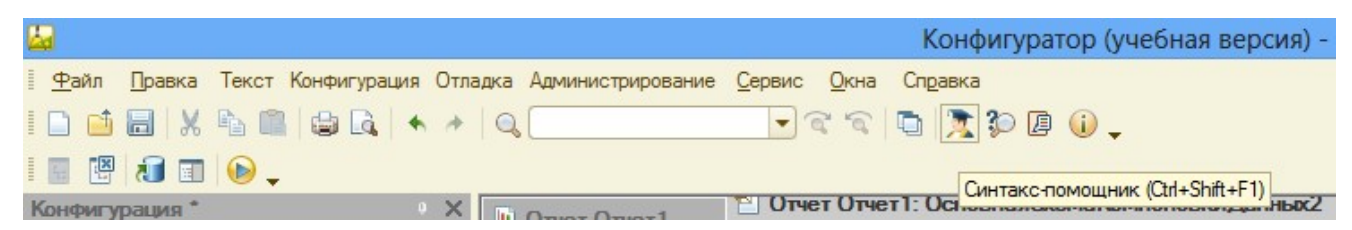

### Рисунок 49 Панель инструментов

18. Проверьте, какие данные табличной части документа попадают при проведении в регистр. Для этого:

• Откройте приложение в режиме отладки.

Зайдите в документ Оказание услуг. Если нет созданных услуг, создайте их в документе.

• Откройте существующий документ, заполните поля Номенклатура и Вид номенклатуры (укажите Материал).

• Добавьте еще одну номенклатуру. В ней Вид номенклатуры укажите Услуга.

• Нажмите на кнопку «Провести и закрыть».

• Откройте регистр Остатки материалов. Проверьте в нем наличие новых строк. Строка с «минусом» указывает, что была произведена услуга, и уменьшились товары. Эти строки перешли из документа Оказания услуг – те строки, в которых Вид номенклатуры был указан как Материал.

19. Создайте регистр накопления СтоимостьМатериалов. Расширенное представление списка – Движение по регистру Стоимость материалов. На вкладке «Данные»: измерения – Материал (тип – СправочникСсылка.Номенклатура), ресурсы – Стоимость (тип – число, длина – 15, точность – 2, неотрицательное). На вкладке «Подсистемы» – Учет материалов, Оказание услуг и Бухгалтерия.

20. В документе ПриходнаяНакладная добавьте новый регистр на вкладке «Движения». Для этого:

• Разверните список Регистры накопления, выделите в дереве Стоимость материалов. Зайдите в Конструктор движений.

• Добавьте новый регистр в области Регистры с помощью кнопки «+» на панели инструментов.

• В окне выбора выберите Стоимость материалов. Укажите Тип движения регистра Приход.

• В поле со списком Табличная часть выберите Материалы. Нажмите на кнопку «Заполнить выражения». Если выражения не заполнились, то заполните поля вручную. В поле Выражение напротив Материал укажите ТекСтрокаМатериалы.Материал из области Реквизиты документа. В поле Выражение напротив Стоимость укажите ТекСтрокаМатериалы.Сумма из области Реквизиты документа. Нажмите «ОК» (рис. 50).

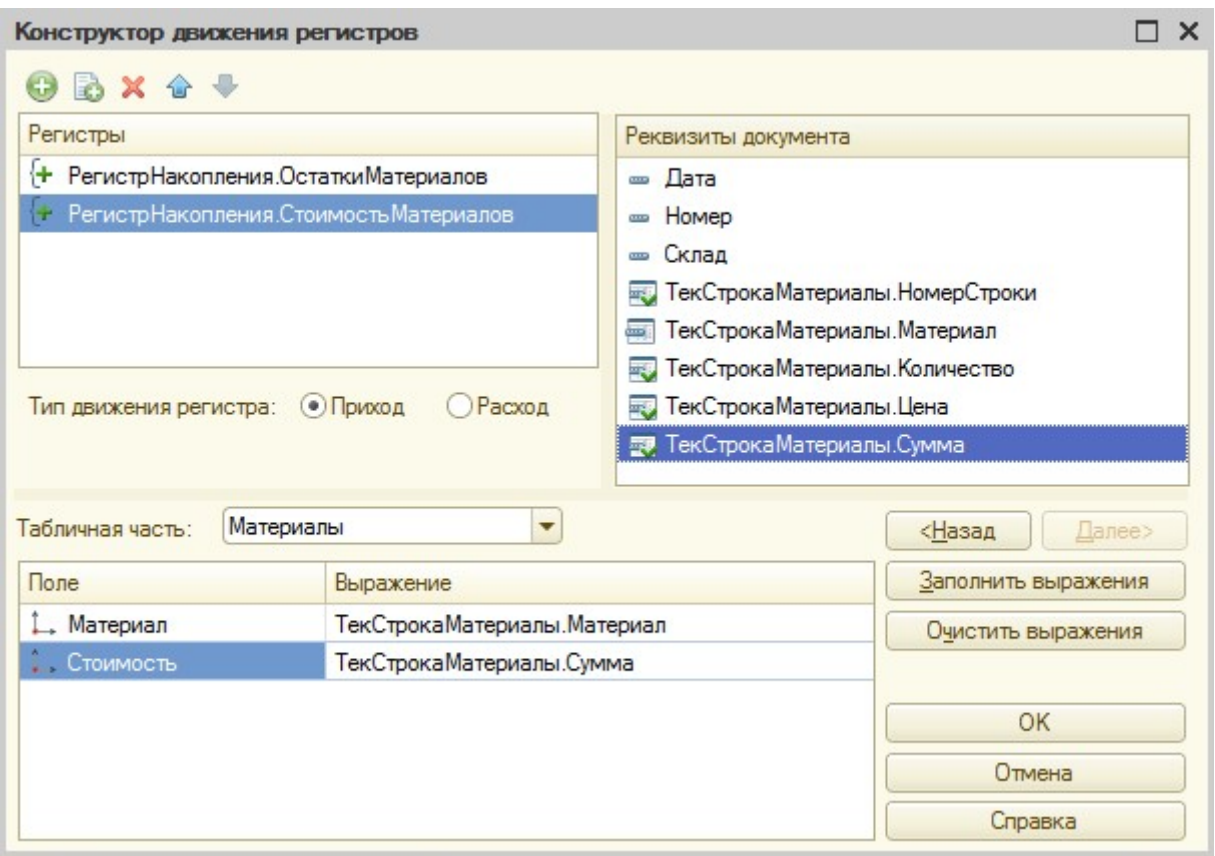

Рисунок 50 Конструктор движения документа «Приходная накладная»

• Проверьте, что процедура изменилась. Приведите

процедуры к виду, представленному на рис. 51.

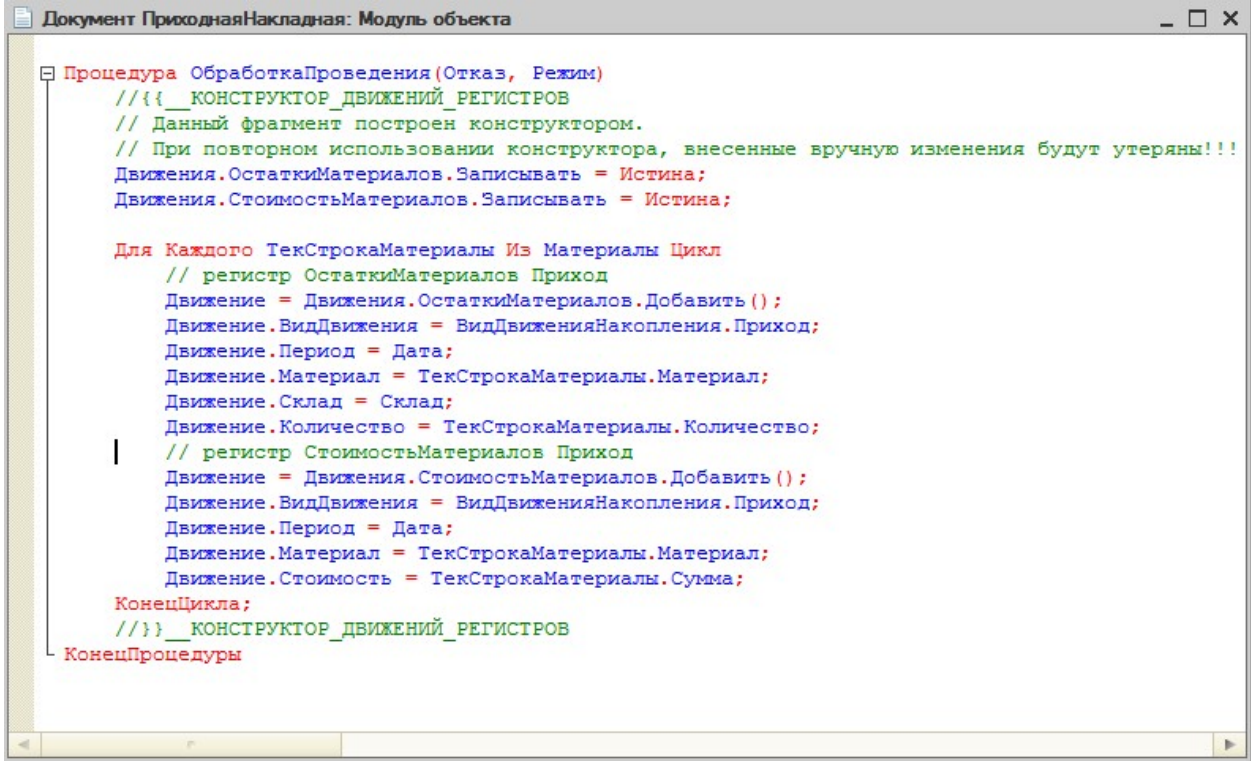

Рисунок 51 Процедура ОбработкаПроведения для документа

### Приходная накладная

21.Добавьте в подсистеме УчетМатериалов возможность просмотра регистра в панели навигации. Для этого: в контекстном меню Подсистемы выберите пункт Все подсистемы, выделите УчетМатериалов, напротив Стоимость материалов установите галочку.

22.Проверьте появление записей в регистрах в режиме

«1С:Предприятие».

Для этого:

• Зайдите в Приходные накладные.

• Откройте каждый документ двойным щелчком мыши.

Просмотрите записи в них.

• Для каждого документа нажмите кнопку «Провести и закрыть».

Так данные строки попадут в новый регистр Стоимость Материалов.

• Проверьте в регистре Стоимость материалов наличие соответствующих записей.

23. Добавьте в документ ОказаниеУслуг новый реквизит для отображения стоимости списания материала. На вкладке Данные добавьте в табличную часть реквизит Стоимость. Стоимость - это начальная стоимость. А цена – это цена продажи. Укажите самостоятельно для нового реквизита табличной части тип, длину и точность (рис. 53).

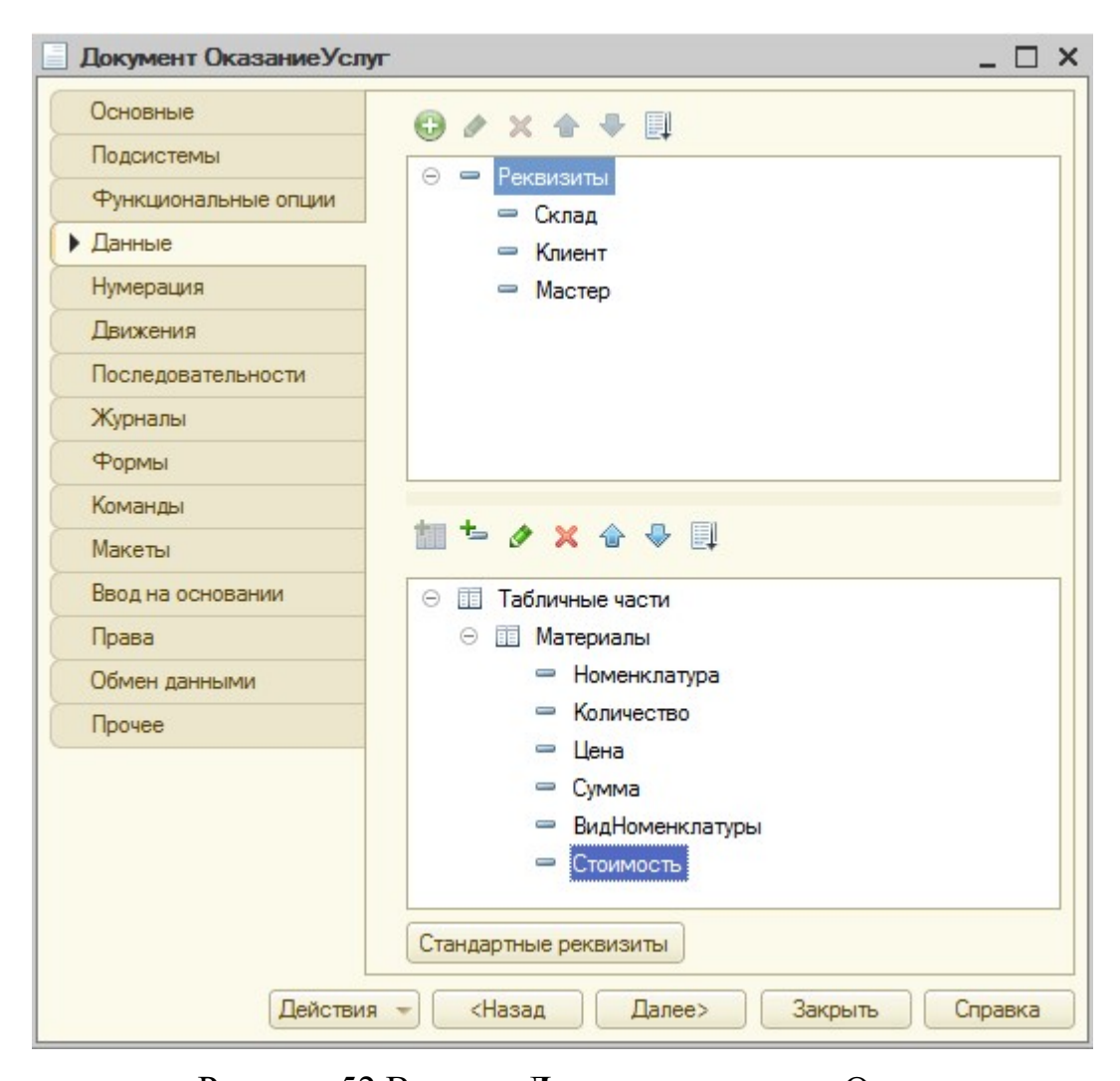

Рисунок 52 Вкладка Данные документа Оказание услуг

24. Добавьте на форму документа ОказаниеУслуг в табличную часть регистр Стоимость. Для этого откройте форму, из области Объект выберите в табличной части Стоимость и методом Drag&Drop переместите Стоимость в табличную часть Материалы области Форма. Разместите его с помощью мыши или голубых стрелок на панели инструментов сразу после МатериалыВидНоменклатуры.

25. Отобразите движение документа ОказаниеУслуг по двум регистрам СтоимостьМатериалов и ОстаткиМатериалов аналогично документу ПриходнаяНакладная (см. выше). Параметры движения: тип движения обоих регистров – Расход, табличная часть обоих регистров – Материалы. В регистре Стоимость материалов в поле Стоимость введите

# ТекСтрокаМатериалы.Стоимость\*ТекСтрокаМатериалы.Количес

тво.

26. Приведите процедуру ОбработкаПроведения для документа

ОказаниеУслуг к следующему виду, представленному на рис. 53.

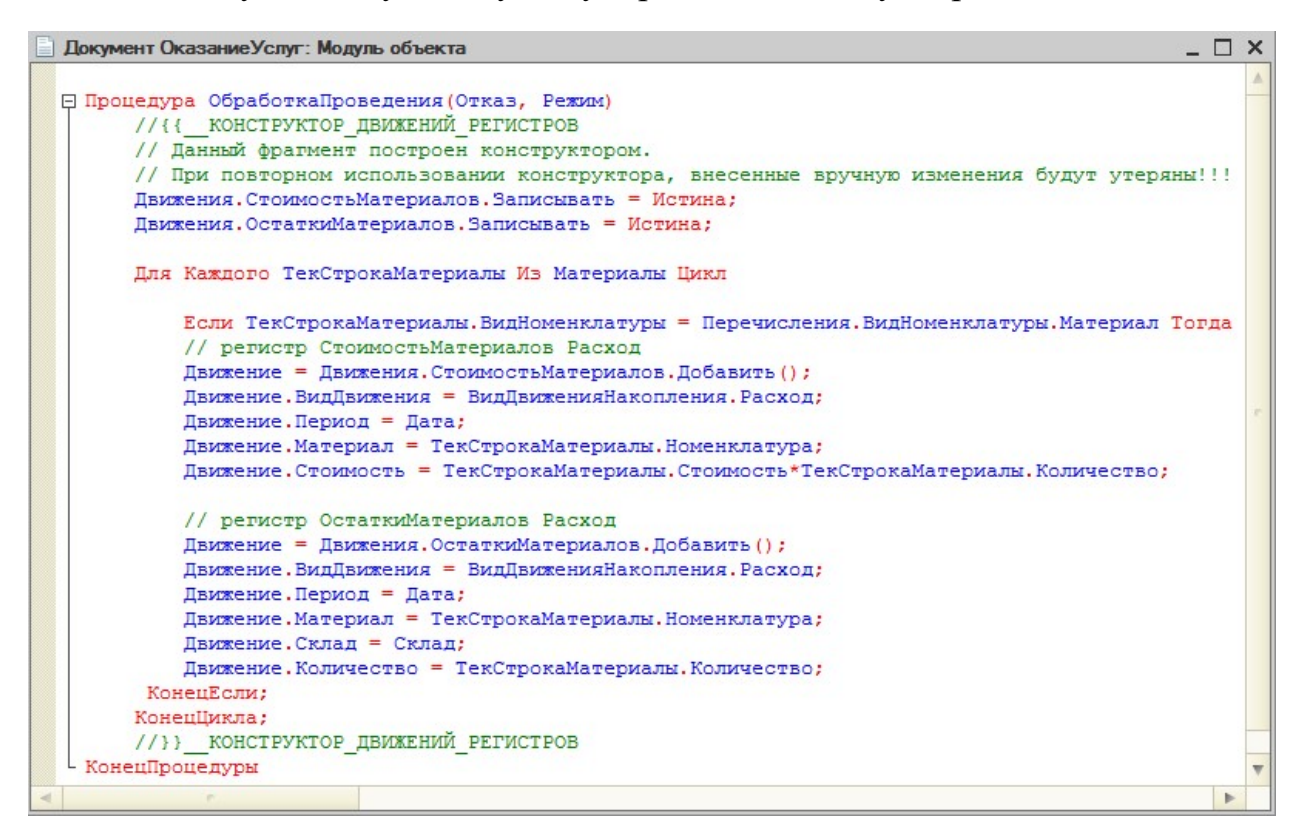

Рисунок 53 Процедура ОбработкаПроведения для документа Оказание услуг

27. Для того чтобы учитывать какие услуги, какому клиенту и каким мастером были оказаны, необходимо создать регистр оборотов Продажи, который будет хранить не остатки, а обороты.

Для этого:

• создайте регистр накопления Продажи. На вкладке «Основные» определите Вид регистра – Обороты, расширенное представление списка – Движения по регистру Продажи.

• На вкладке «Данные»: измерения – Номенклатура (тип СправочникСсылка.Номенклатура), Клиент (тип СправочникСсылка.Клиенты), Мастер (тип СправочникСсылка.Сотрудники), ресурсы – Количество (тип – число, длинна – 15, точность – 3), Выручка (тип – число, длинна – 15, точность – 2), Стоимость (тип – число, длинна – 15, точность – 2) (рис. 54).

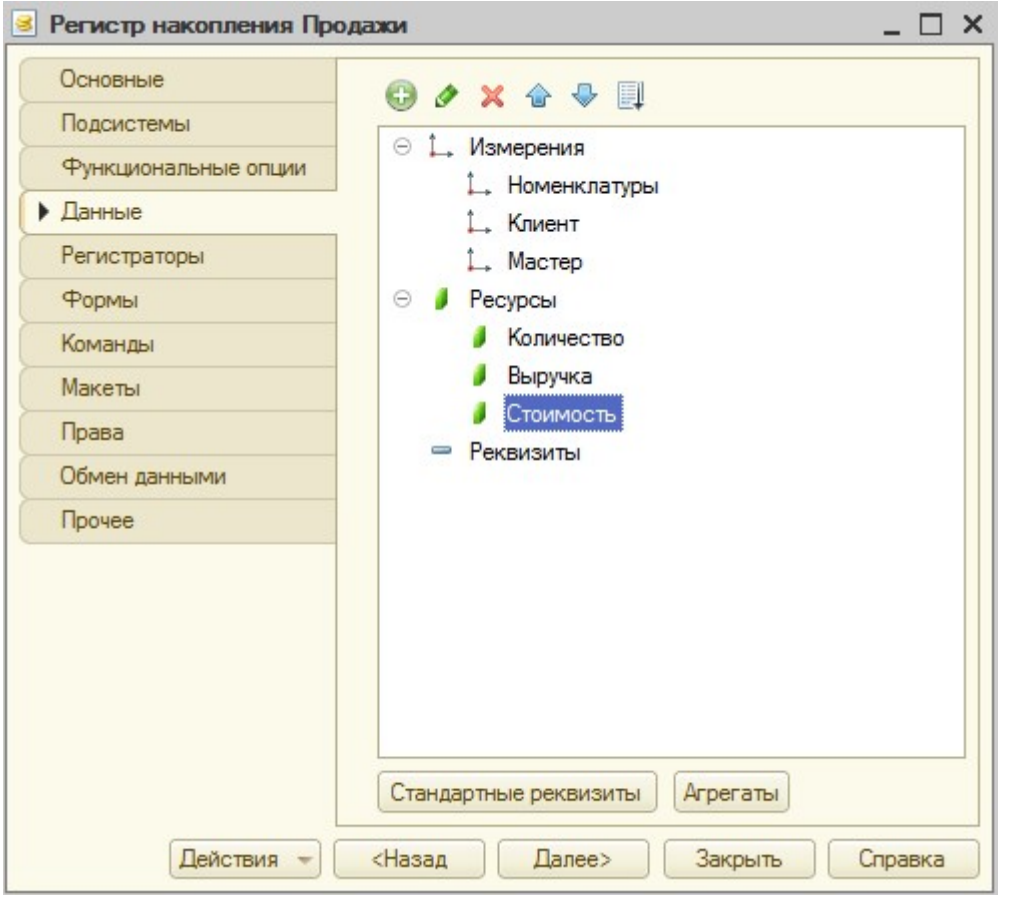

Рисунок 54 Создание регистра

Продажи  $\square$  Включите регистр в какую-либо подсистему.

28. Добавьте в документ ОказаниеУслуг движение по данному регистру вручную. Для этого откройте модуль объекта документа ОказаниеУслуг с помощью контекстного меню объекта. Процедура ОбработкаПроведения представлена на рис. 55.

```
日 Процедура ОбработкаПроведения (Отказ, Режим)
      Движения. Продажи. Записывать = Истина;
      Лвижения. Стоимость Материалов. Записывать = Истина;
      Движения. ОстаткиМатериалов. Записывать = Истина;
      Для Каждого ТекСтрокаМатериалы Из Материалы Цикл
          Если ТекСтрокаМатериалы. ВидНоменклатуры = Перечисления. ВидНоменклатуры. Материал Тогда
          // регистр СтоимостьМатериалов Расход
          Лвижение = Лвижения. Стоимость Материалов. Лобавить () ;
          Движение. ВидДвижения = ВидДвиженияНакопления. Расход;
          Движение. Период = Дата;
          Движение. Материал = ТекСтрокаМатериалы. Номенклатура;
          Движение. Стоимость = ТекСтрокаМатериалы. Стоимость*ТекСтрокаМатериалы. Количество;
          // регистр ОстаткиМатериалов Расход
          Движение = Движения. ОстаткиМатериалов. Добавить () ;
          Движение. ВидДвижения = ВидДвиженияНакопления. Расход;
          Лвижение. Период = Лата:
          Движение. Материал = ТекСтрокаМатериалы. Номенклатура;
          Движение. Склад = Склад;
          Движение. Количество = ТекСтрокаМатериалы. Количество;
       КонецЕсли;
          // регистр Продажи
          Движение = Движения. Продажи. Добавить () ;
          Лвижение. Период = Дата;
          Движение. Номенклатура = ТекСтрокаМатериалы. Номенклатура;
          Движение. Клиент = Клиент;
          ...<br>Движение. Мастер = Мастер;
          Движение. Количество = ТекСтрокаМатериалы. Количество;
          Движение. Выручка = ТекСтрокаМатериалы. Сумма;
          Движение. Стоимость = ТекСтрокаМатериалы. Количество*ТекСтрокаМатериалы. Стоимость;
      KOHAUJIMETA:
- КонецПроцедуры
```
Рисунок 55 Процедура ОбработкаПроведения для документа Оказание

### услуг

29. Будьте внимательны, не включайте регистр Продажи в оператор условия Если … КонецЕсли.

30. Добавьте в подсистеме ОказаниеУслуг возможность просмотра регистра в панели навигации. Для этого в контекстном меню Подсистемы нажать пункт Все подсистемы, выбрать ОказаниеУслуг, напротив Продажи установить галочку.

31. Проверьте работу в режиме «1С:Предприятие». Заполните поле Стоимость у существующих документов по оказанию услуг и проведите все записи. Проверьте наличие записей в регистре оборотов Продажи.

### Контрольные вопросы

1. Укажите назначение свойства документа – проведение.

- 2. Дайте определение регистрам накопления в 1С:Предприятии.
- 3. Укажите назначение регистров накопления в 1С:Предприятии.

Приведите примеры.

4. Дайте определение оборотным регистрам в 1С:Предприятии.

Приведите примеры.

- 5. Укажите отличия регистров накопления от оборотных регистров.
- 6. Объясните назначение Конструктора движения.
- 7. Дайте определение объекту конфигурации «Перечисление».

## По завершению занятия студент должен:

1. Знать назначение и возможности проведения документов в системе. Приводить примеры документов, которые можно не проводить в системе.

2. Перечислять виды регистров, используемых в платформе 1С:Предприятие.

4. Создавать объекты конфигурации: регистры накопления, оборотные регистры.

5. Осуществлять с помощью Конструктора движений настройку регистрации документов.

6. Уметь вносить изменения в программный код процедуры ОбработкаПроведения.